On the St. Clair home page click on the MYST.CLAIR Portal.

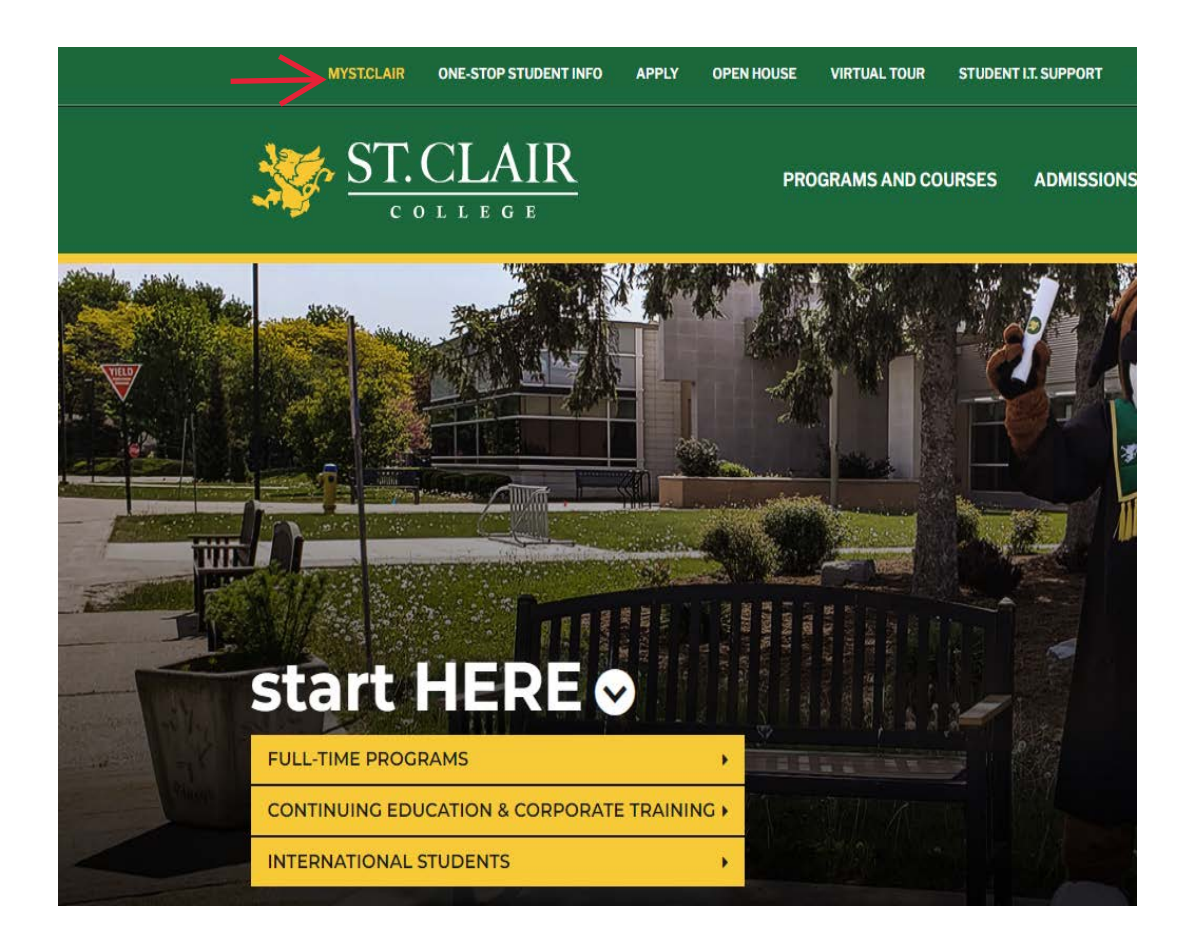

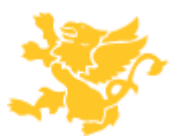

This will open the login screen to My St. Clair. Enter your login credentials and password.

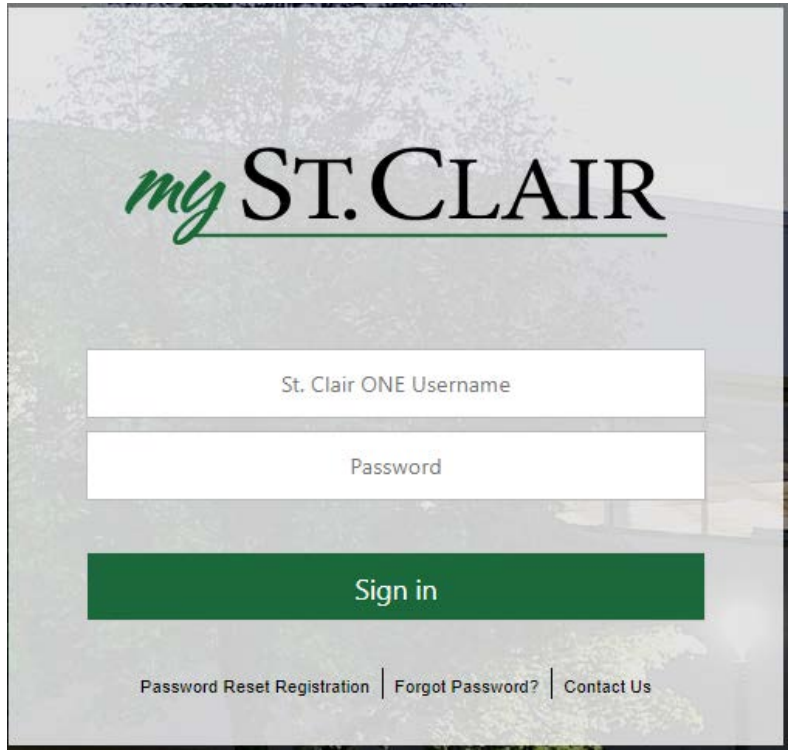

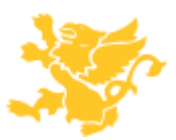

The MySt. Clair tile page will appear. Find and click on the Paystub tile.

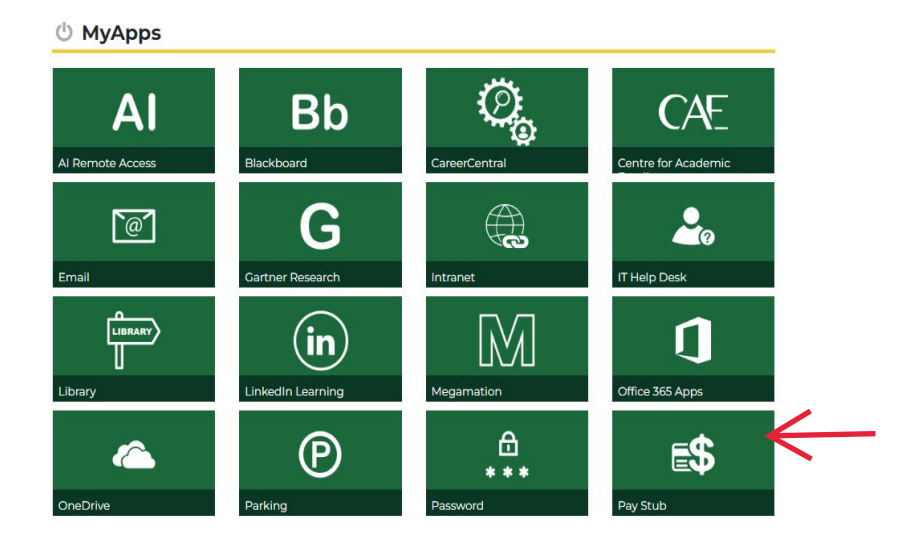

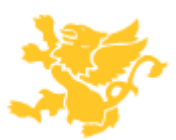

This will open the St. Clair Personnel login page. Enter your login credentials and password, should be the same as the previous screen.

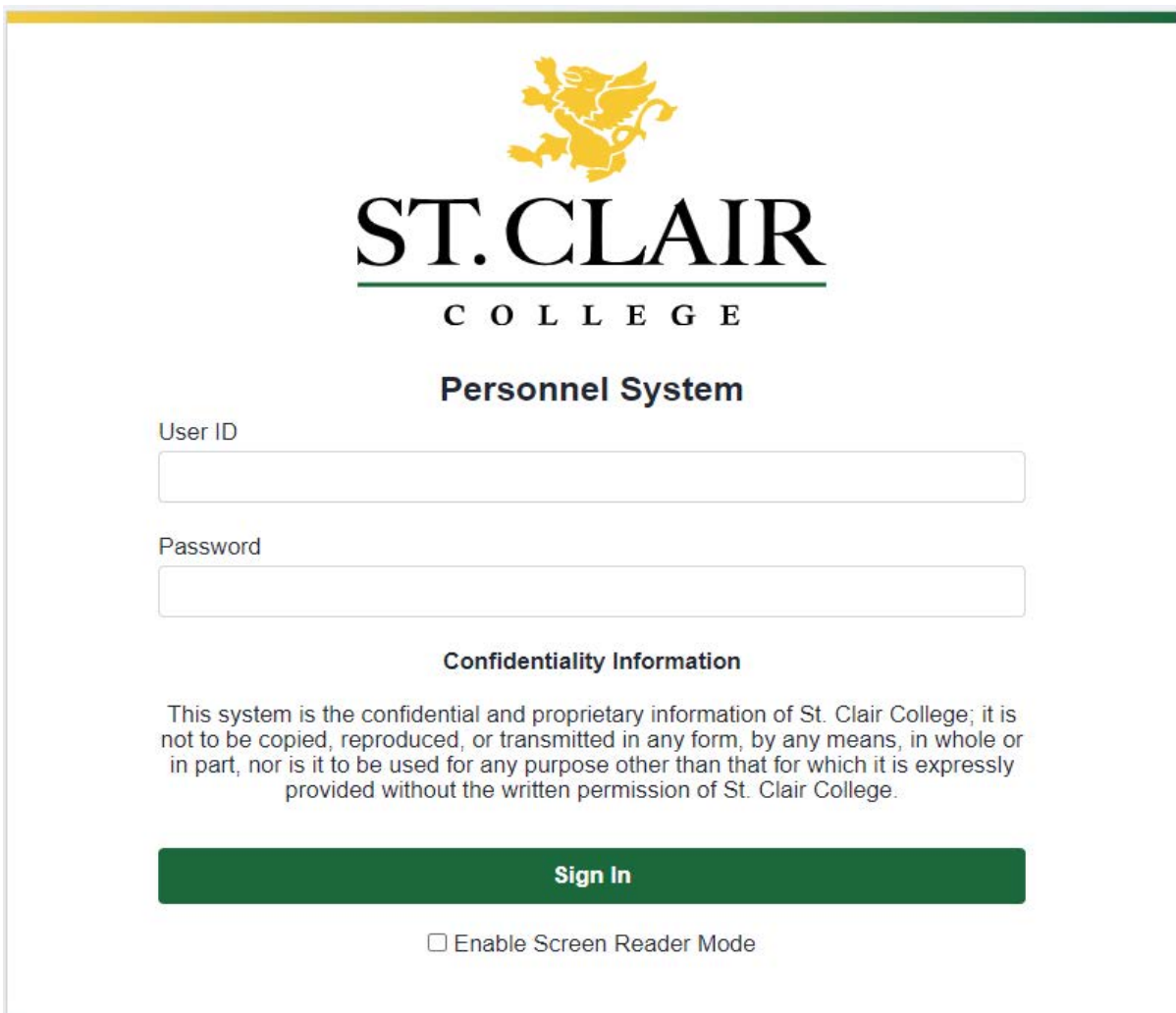

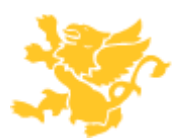

Click on Main Menu > Self Service > Payroll and Compensation > View T4/T4A Slips

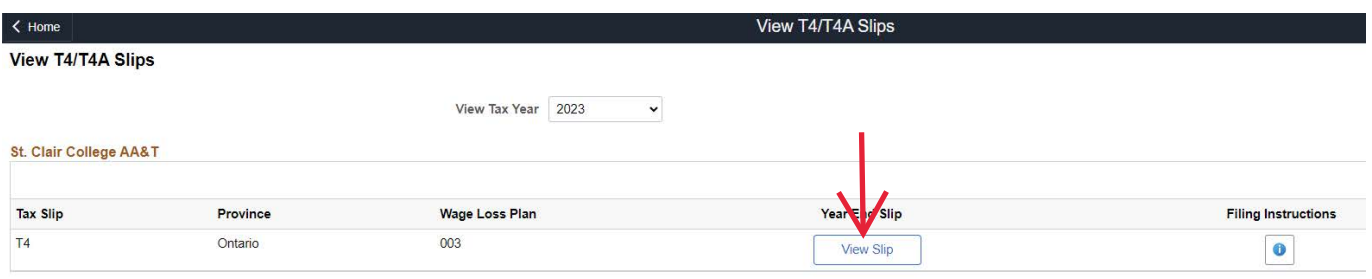

This will open up the T4 page .Click on the View Slip to download the T4A

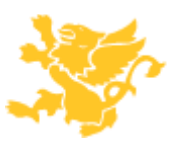